QM+ is our "virtual learning environment".

Here you will find teaching and administration materials, assessments, grades and much more.

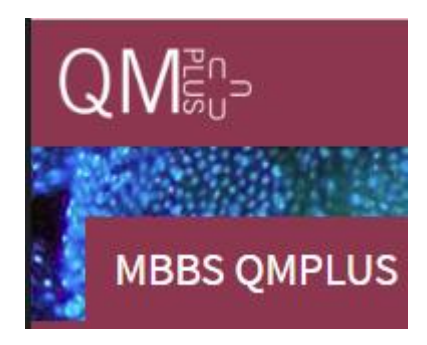

# **Contents**

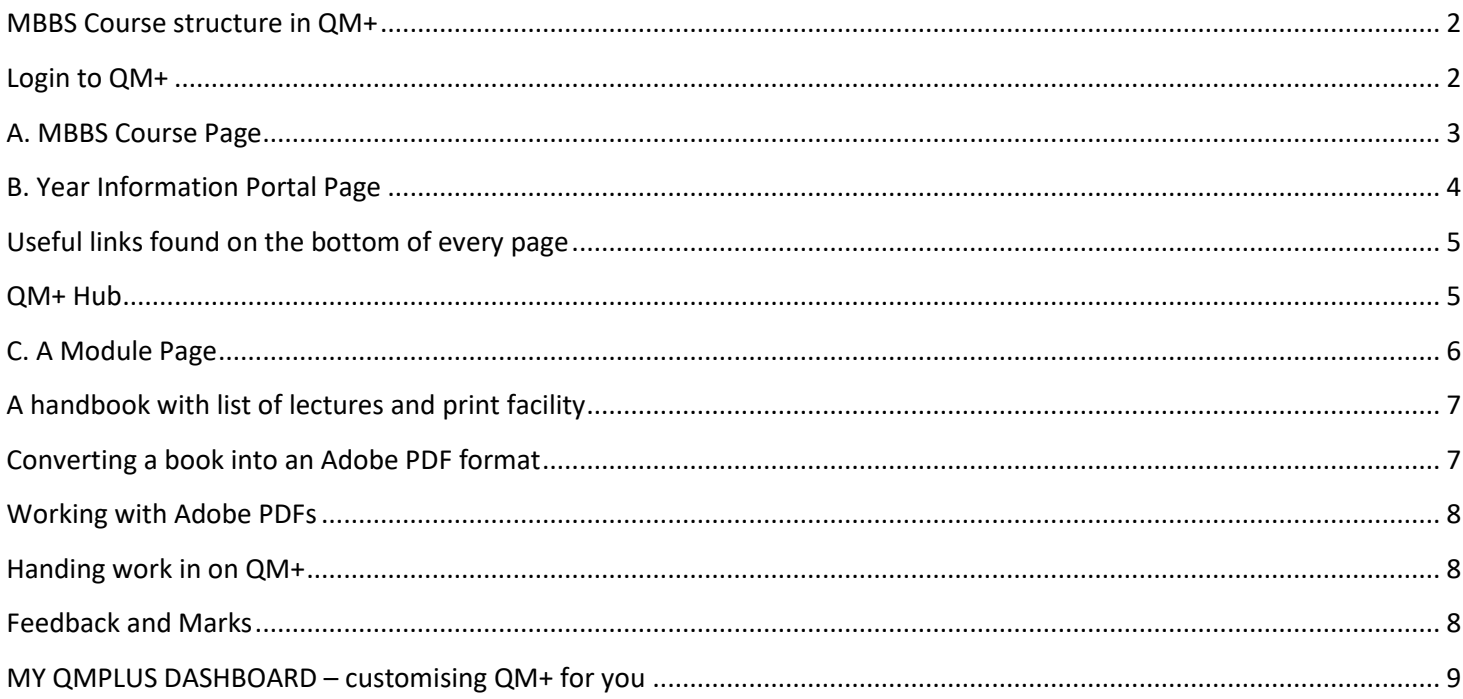

#### <span id="page-1-0"></span>**MBBS Course structure in QM+** 2

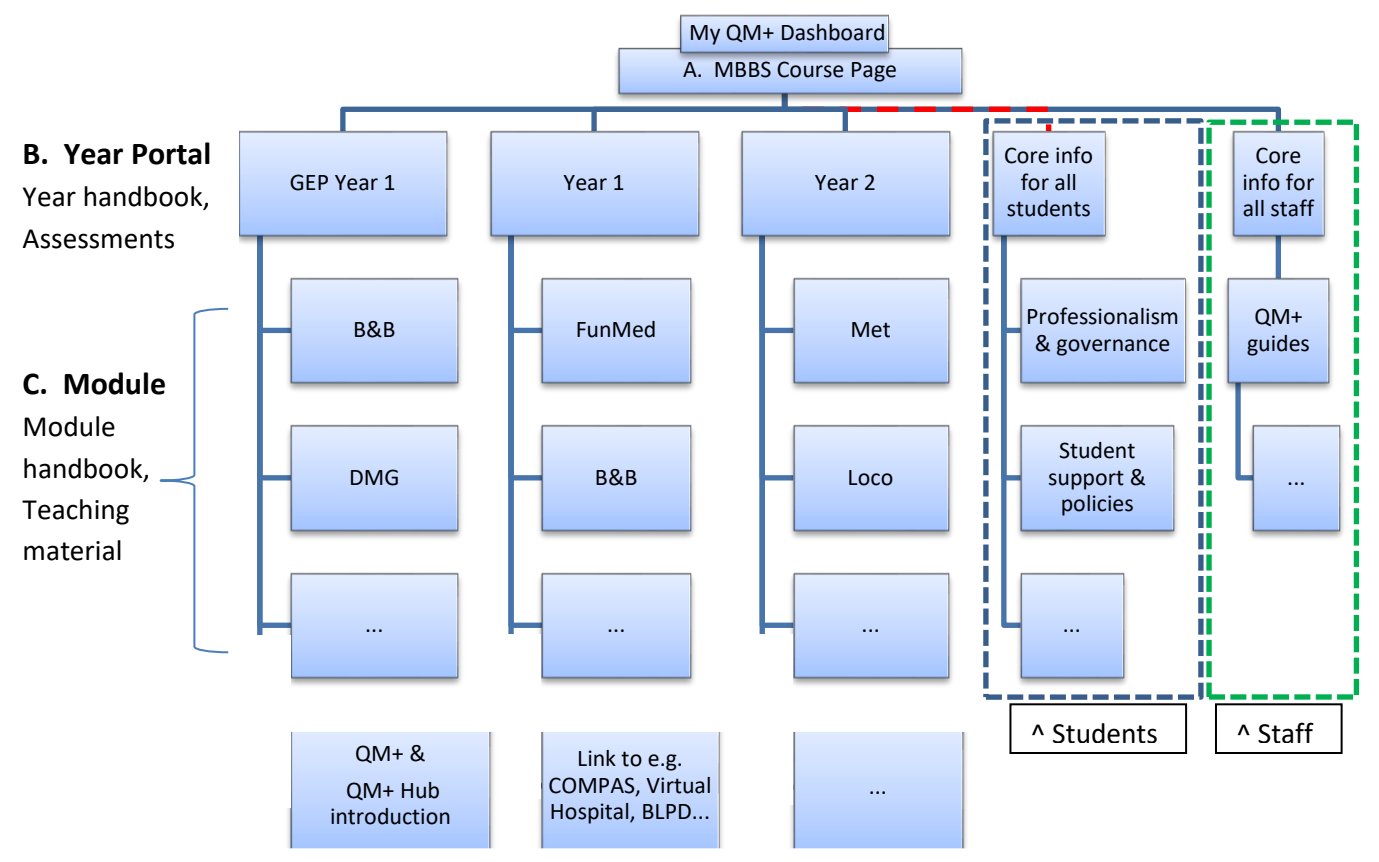

# <span id="page-1-1"></span>**Login to QM+**

Login to QM+ with your QMUL username and password. [https://qmplus.qmul.ac.uk](https://qmplus.qmul.ac.uk/)

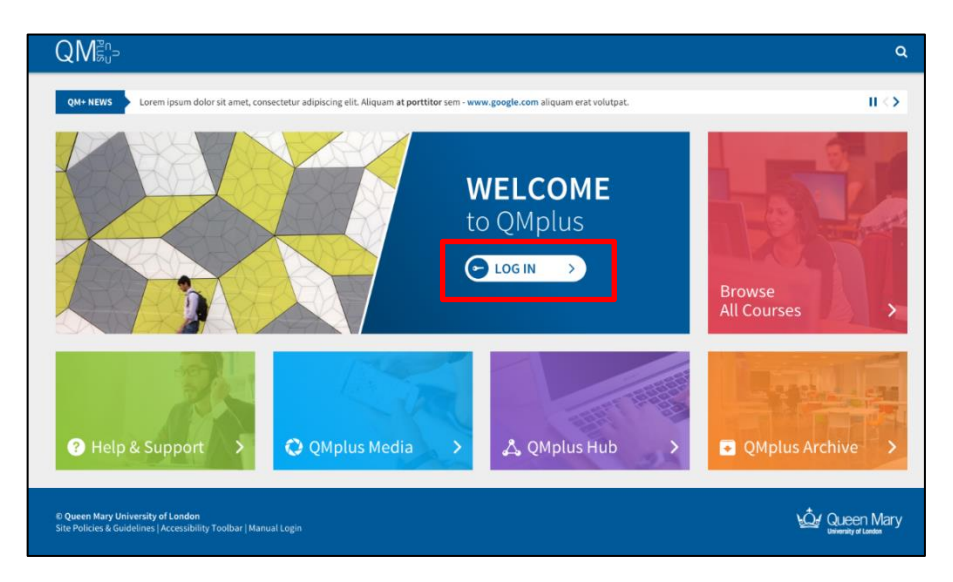

When you first login you will be taken to the My QM+ Dashboard page. If you are enrolled in modules from more than one School/Institute/Faculty you will be asked to choose which one you want to be your homepage.

# **Logout of QM+**

To log out of QM+, click on the  $\overline{H}$  icon which is on the top right of the module pages and then click on the logout button on the top right of the navigation bar.

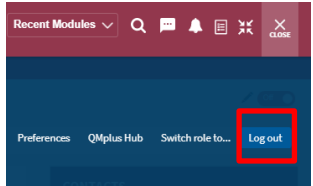

# <span id="page-2-0"></span>**A. MBBS Course Page** 3

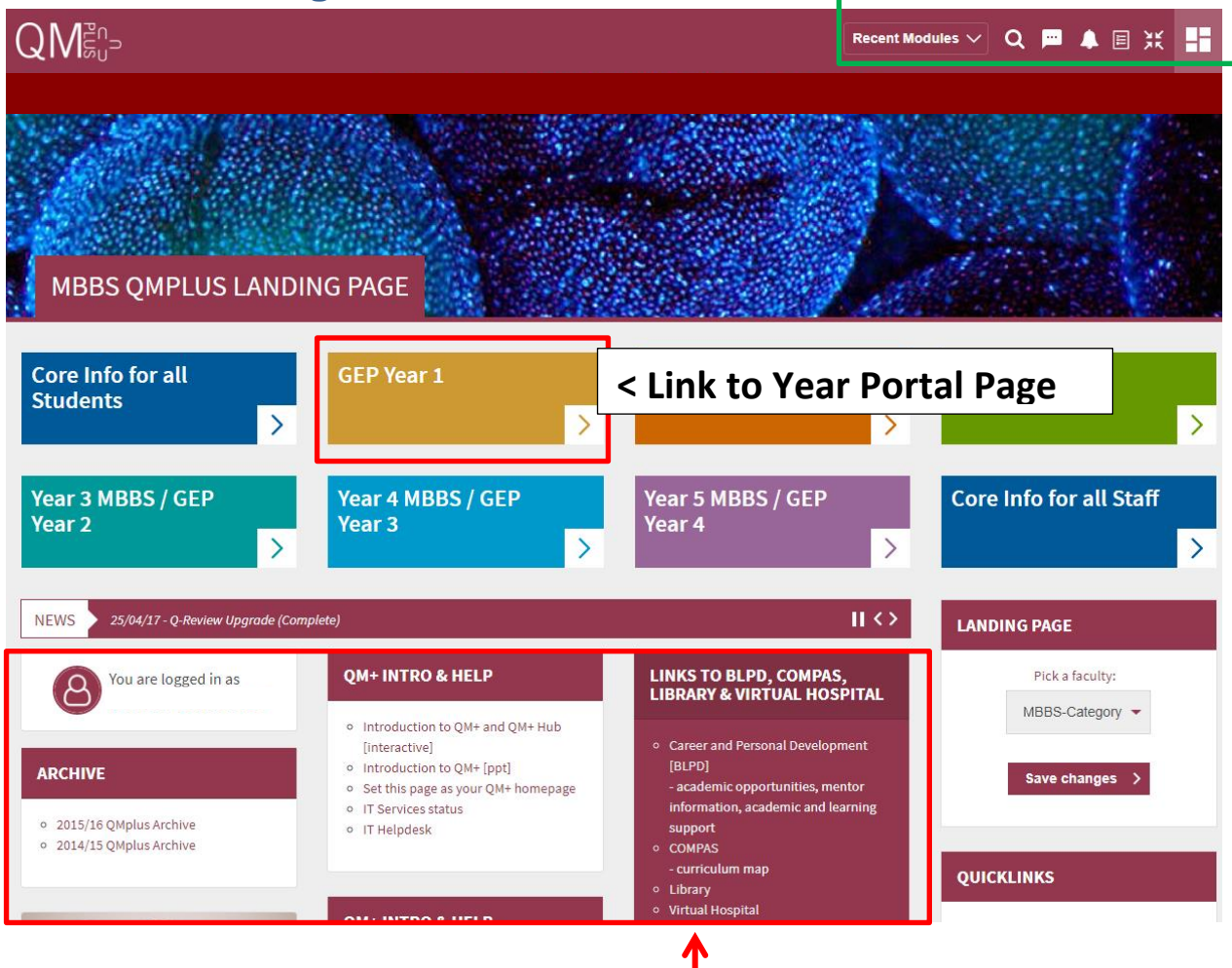

# **Links to QM+ intro & help, archives, BLPD, COMPAS, Virtual Hospital ...**

**BLPD** – careers & personal development, understand the mentor scheme, studying guide, academic opportunities (research & prizes), Intercalated degree information etc.

**COMPAS** – for your module outcomes & learning objectives.

**Virtual Hospital** – junior doctors have created virtual patients from their experiences of GP practices and hospitals. Use these resources to see different common conditions, consolidate and test your learning. Revise and review your drugs, radiology and prescribing skills.

#### **These options are found at the top right of the QM+ pages:**

Recent Modules  $\sqrt{ }$ Click here to view your recently accessed courses. **Q** Search for modules. You can see if you have received new messages here and send messages too. You can see notifications here e.g. for assignments, feedback, your quiz submissions etc. 旧 This is a link to your activity to do list.

Ж This removes or puts back the breadcrumb navigation.

# <span id="page-3-0"></span>**B. Year Information Portal Page** 4

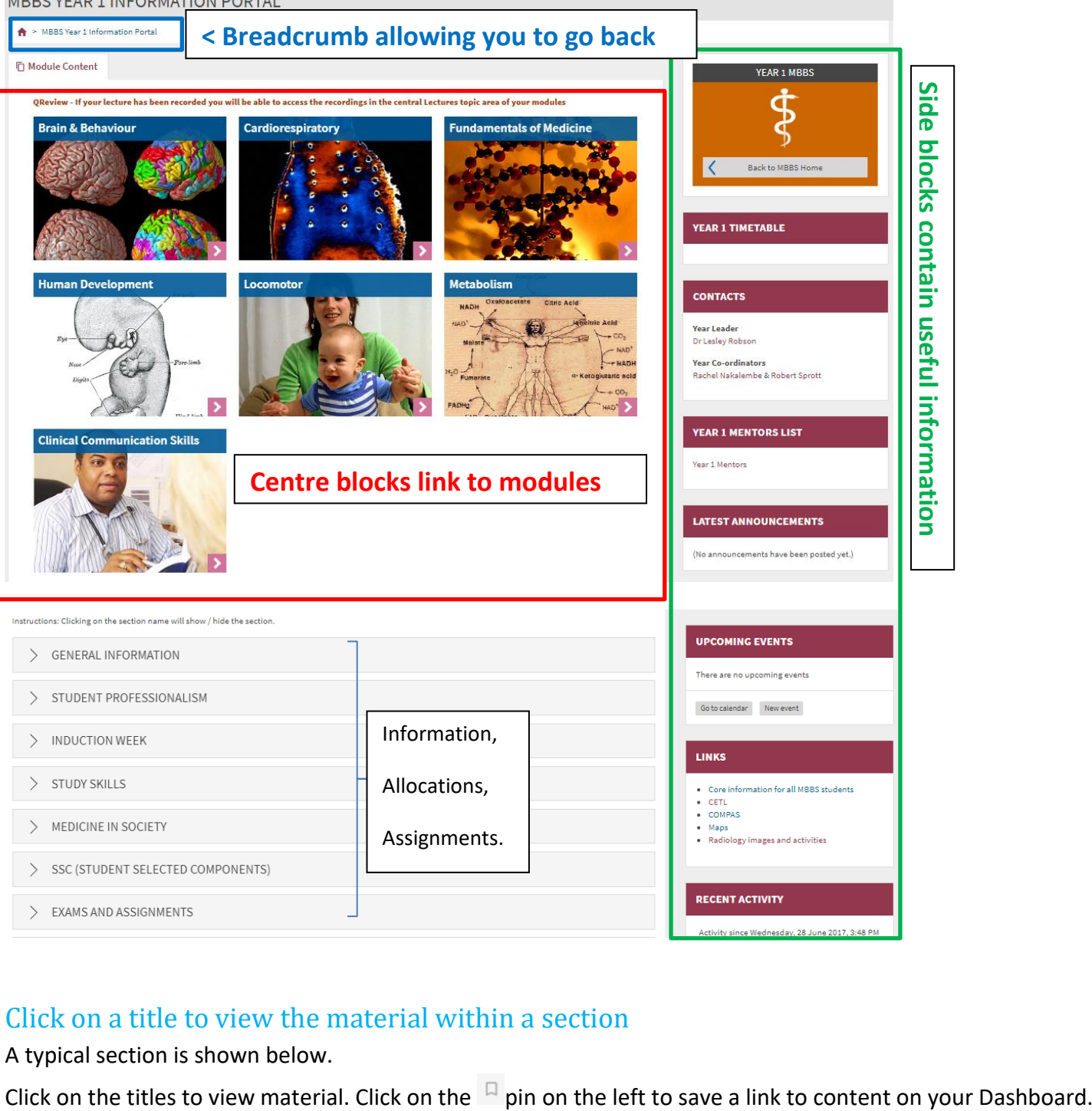

# Click on a title to view the material within a section

A typical section is shown below.

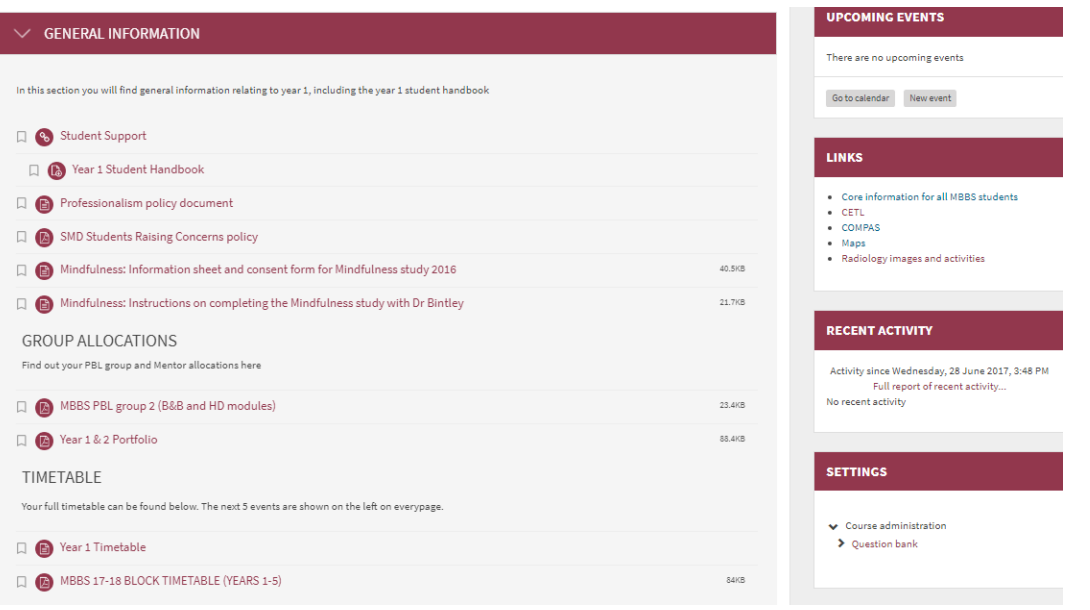

# <span id="page-4-0"></span>**Useful links found on** 5 **the bottom of every page**

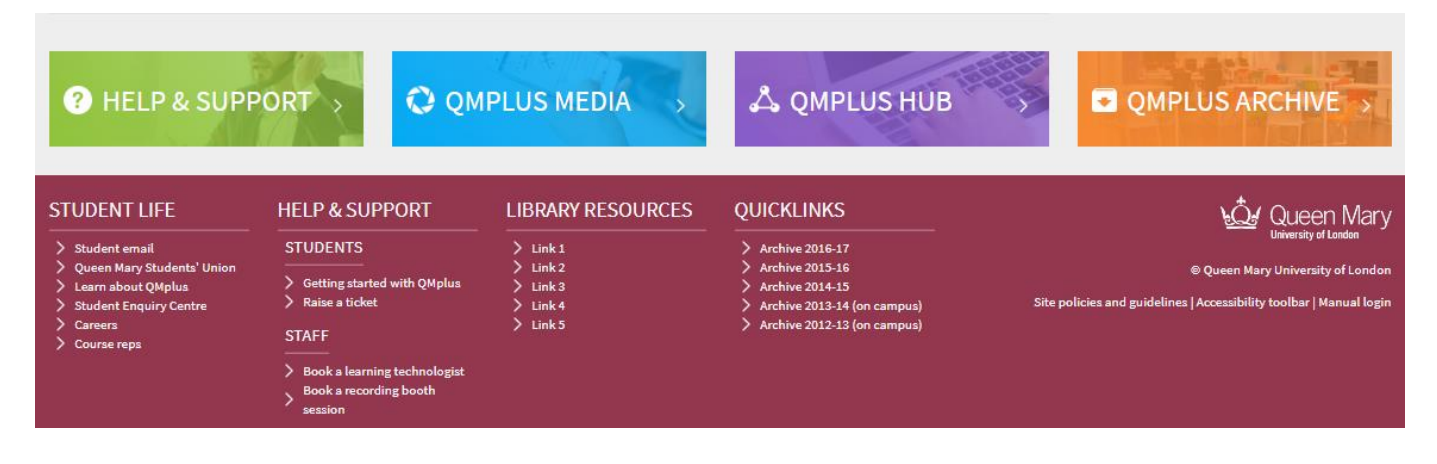

**QM+ Help & Support** – QM+ guides for students, IT Helpdesk

**QM+ Media** - Links to videos

**QM+ Archive** – this takes you to the archived QM+ MBBS areas

#### <span id="page-4-1"></span>**QM+ Hub**

Within some activities in QM+ there is an 'Export to Portfolio' button which allows you to save your contributions/work directly to QM+ Hub. This is an area of QM+ which you can use to create a portfolio of your work during your time at QMUL.

- You can use this to maintain & share a portfolio of achievement
- You can use it to keep work, feedback and awards

You can also use QM+ Hub to organise and share information with other students e.g. a PBL group

- To find out more click 'help and support' and look at the [QM+ Hub guide](https://qmplus.qmul.ac.uk/mod/scorm/view.php?id=543003) for students

Additional links to library resources and student life (email, QM student union, careers etc) can be found at the very bottom of the webpage.

# <span id="page-5-0"></span>**C** 6 **. A Module Page**

#### **YEAR 1 BRAIN & BEHAVIOUR**

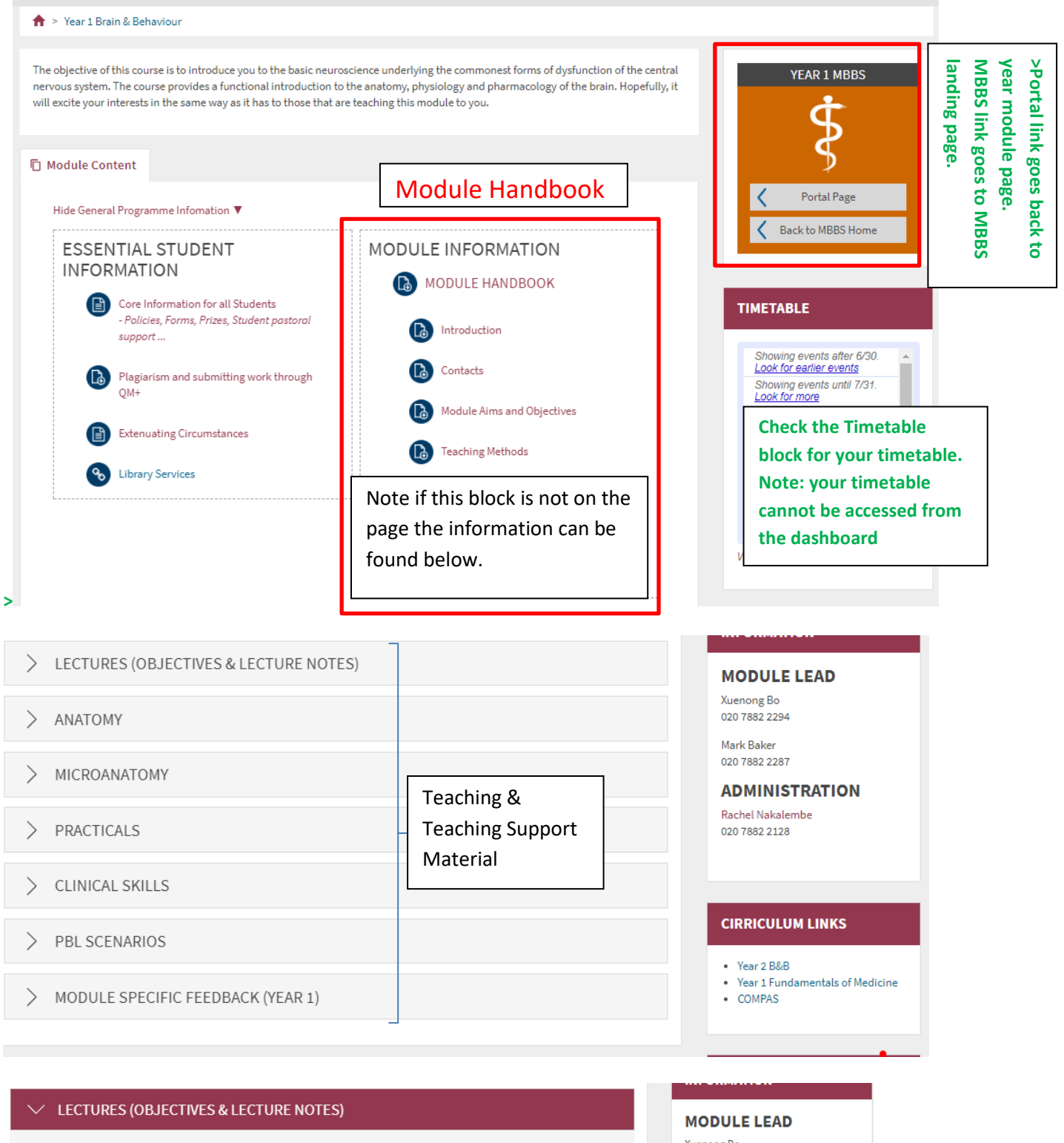

Xuenong Bo 020 7882 2294 Q Q-Review Lecture Recordings < Lecture recordings Mark Raker **Collecture Objectives and Support Material** 882 2287 < Handbooks and teaching material **MINISTRATION**  $\Box$  **C** Retina & Visual Pathways Review (objectives, handouts, etc). el Nakalembe  $\Box$  ( $\Box$ ) B&B review lecture: The 5 essential things you 882 2128 Robson If the handbook is not in PDF format it **D** BB1 Review 2017 can be printed out and kept (either on **RICULUM LINKS** paper or as a PDF) using the 'Print > ANATOMY Book' function found in the settings ar 2 B&B ar 1 Fundamentals of Medicine block on the bottom right of the page.

# <span id="page-6-0"></span>**A handbook with list of lectures and print facility**

> Year 1 Brain & Behaviour > Lectures (Objectives & Lecture Notes) > Lecture Objectives and Support Material

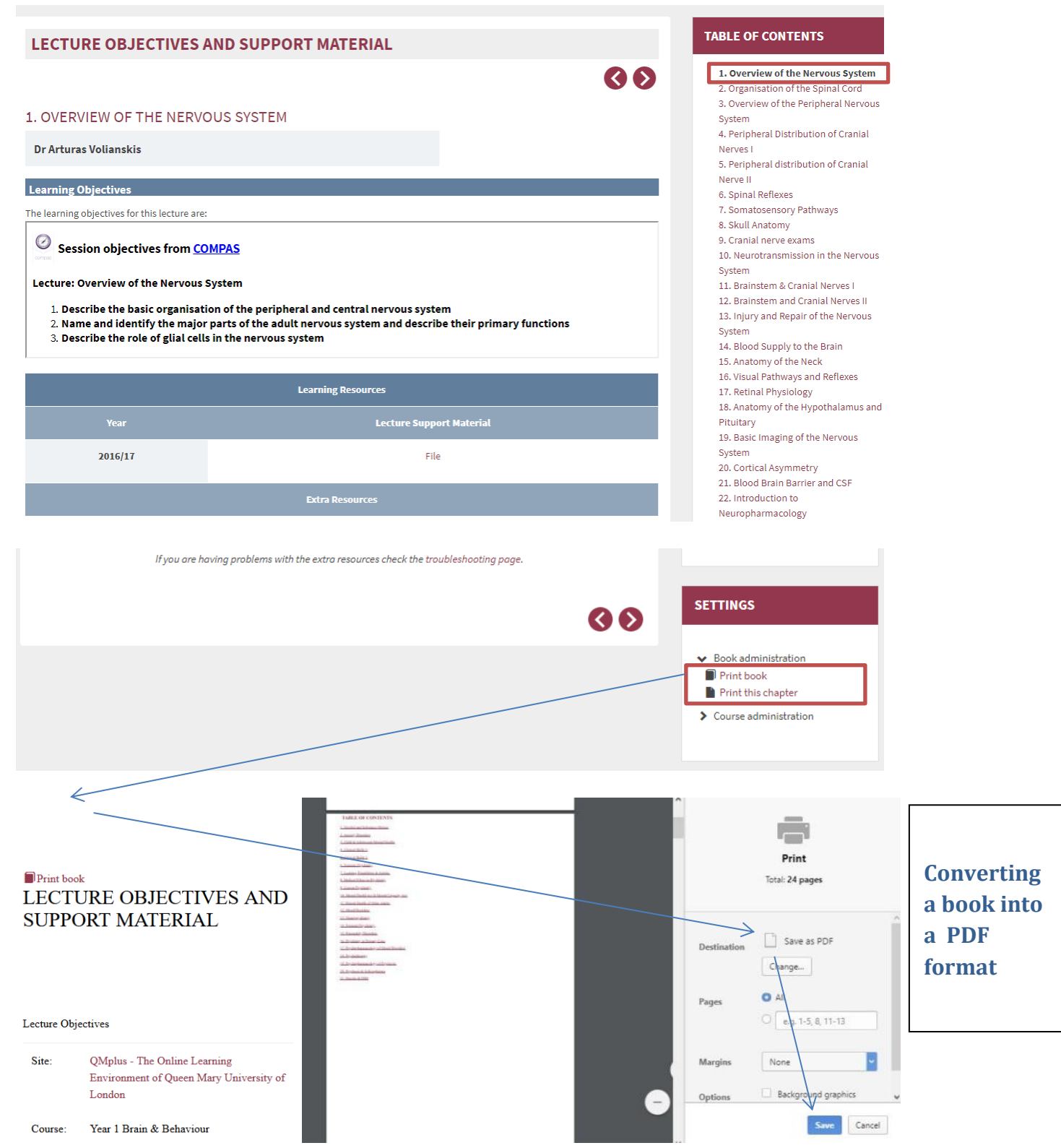

# <span id="page-7-0"></span>**Working with Adobe PDFs**

Computer

- Adobe Acrobat Reader
- **MSOnenote**
- PDFescape

# Tablet/Phone

G

 $\epsilon$ 

 $\bigcirc$ 

- Adobe Reader
- MS Onenote
- iAnnotatePDF\*
- Evernote\*
- Noteability\*
- Mendeley

# <span id="page-7-1"></span>**Handing work in on QM+**

- You may be asked to hand in work using QM+. Check the instructions for the assignment.
- Work is handed in a on a Year Portal Page. Look for icons like these
- Each assignment may have different instructions so make sure you follow the instructions with the assignment. You may need to upload files twice.
- Click on the assignment title to upload your work on QM+.
- Upload files using the ADD or ADD SUBMISSION buttons and if necessary SAVE CHANGES.
- You must only upload your final version so make sure it's the correct file!

# <span id="page-7-2"></span>**Feedback and Marks**

Marks and feedback can be found on My QM+ Dashboard once they have been made available. Click on Gradesplus on the navigation bar. This is not a replacement for SITS/MYSIS which is where your final marks are placed and from where your transcript is produced.

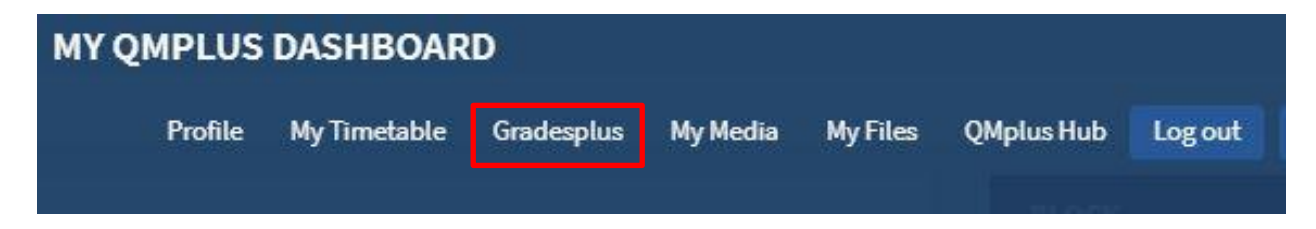

# <span id="page-8-0"></span>**MY QMPLUS DASHBOARD – customising QM+ for you** 9

This is the  $\overline{H}$  My Dashboard icon. Note  $\frac{dS}{d}$  closing the dashboard takes you back to your module. There are four main areas that make up the Dashboard.

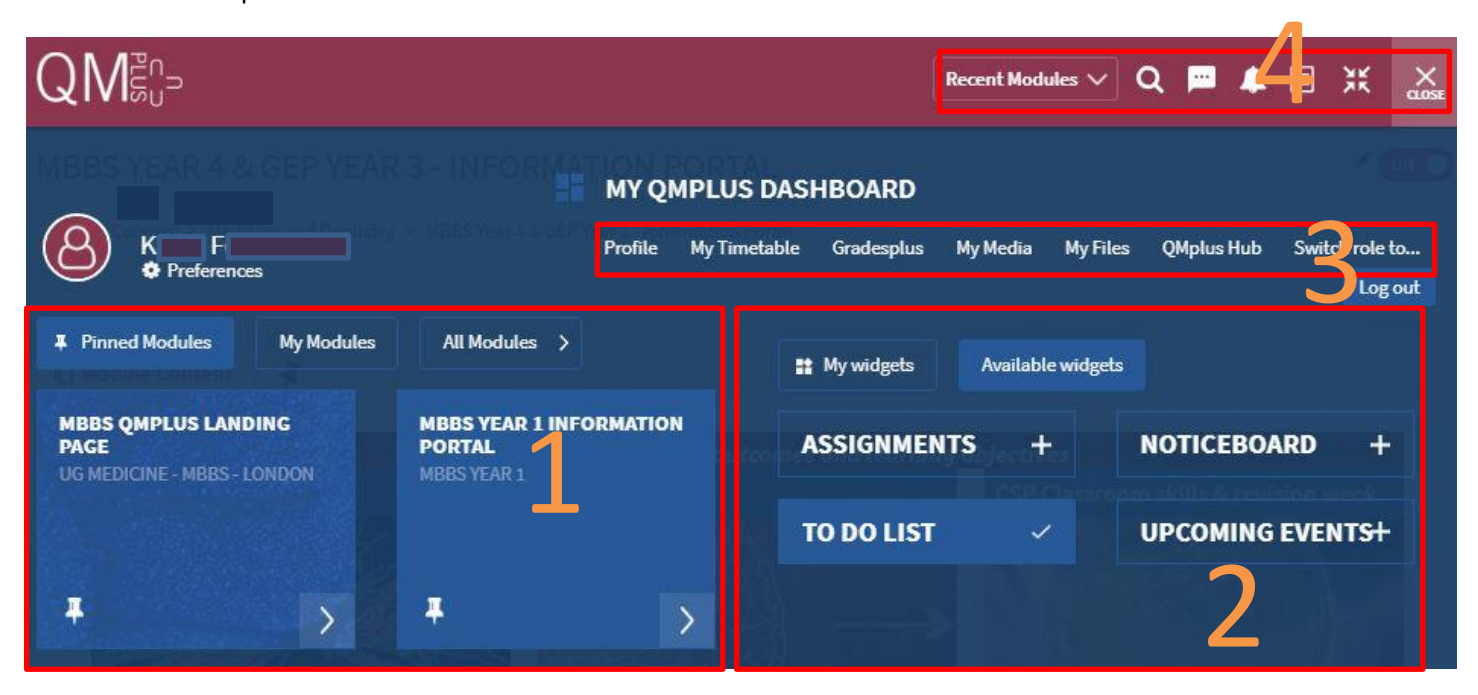

#### **Area 1**

When you login to QM+ you can see all the modules you are enrolled in.

To save time scrolling to find your modules, you can pin your current modules by clicking on the pin tool on left of the module title. This creates bookmarks to the modules within the Pinned Modules tab which is saved and can be accessed by clicking on the Pinned Modules tab whenever you login to QM+.

If you click on the title of the module it will take you to your module.

If you click on the  $\vee$  you can see if you have assessments that are due.

(If you click on the All Modules tab you are taken to all the QM+ faculties).

#### **Area 2**

You can customise your dashboard by adding widgets. Four widgets are available for you to add to your My Widgets tab -Assignments, To do list, Noticeboard and Upcoming Events. More widgets will be added in future.

To select the widget click on the Available widgets tab and click on the + sign next to the widgets that are listed. Click on the My widgets tab to see the widgets in action.

- The to-do list widget works in tandem with the to-do list feature. Select activities and resources from QMplus modules and add them to the to-do list. Add due dates and additional notes to each item. The to-do list widget on the dashboard will display the lastest 5 to-do items. These will be displayed in date order by default with the option to change the ordering. There are also links to quickly jump to the specific item and a link to review the full list of to-do items.
- The upcoming events widget draws from the users QMplus calendar This widget will display up to 5 upcoming events. For each event it will display the type (event colour and icon), event name, a link to the event and the event date. Site, Group, Course and user events will all be displayed in this widget. For each event there will be a link to the standard QM+ calendar.
- The upcoming assignments widget displays the top 5 assignments that are due from modules listed in the due date ascending order. If there are more a link to more assignments will appear. Assignments status will be displayed too e.g. due soon (in the next two weeks), submitted or overdue.

# **Area 3** 10

There are quick links to customise your profile.

Gradesplus links to the grades and feedback.

The Timetable facility is not used on the MBBS course.

QMplus Hub is a QM portfolio area. For more information about how you can use QMplus Hub to help you with your learning and networking you can access the **[Help area](http://qmplus.qmul.ac.uk/course/view.php?id=102)** of QMplus.

#### **Area 4**

These options are also available on other QM+ pages.

Recent Modules  $\sqrt{}$ 

Click here to view your recently accessed courses.

**Q** Search for modules.

- You can see if you have received new messages here and send messages too.
- You can see notifications here e.g. for assignments, feedback, your quiz submissions etc.
- $\boxed{\text{E}}$  This is a link to your activity to do list.
- $H$  This removes or puts back the breadcrumb navigation.